## **Как совершить оплату в адрес Алтайского промышленно-экономического колледжа через Сбербанк Онлайн?**

**1. На сайте [www.sberbank.ru](http://www.sberbank.ru/) перейдите по ссылке «Сбербанк Онлайн».**

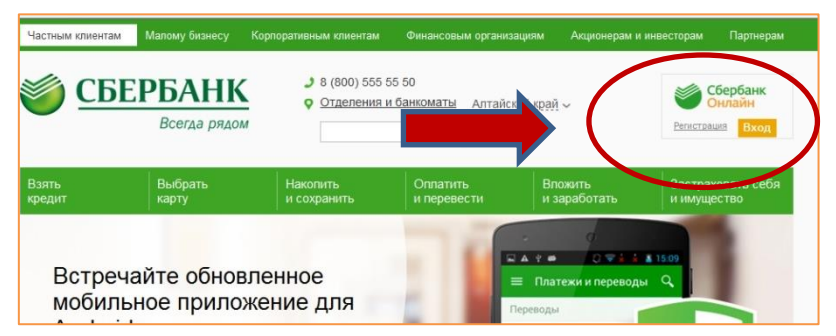

**2. Введите логин и пароль (либо получите их через пункт «Регистрация», для этого Вам понадобится банковская карта с подключенной услугой «Мобильный банк»)**

**3. Выберите пункт меню «Платежи и переводы»**

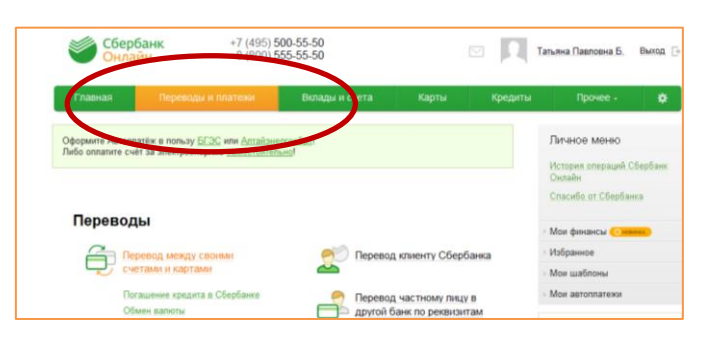

**4. В строке поиска введите ИНН 2224010288. Выберите Алтайский промышленно-экономический колледж**

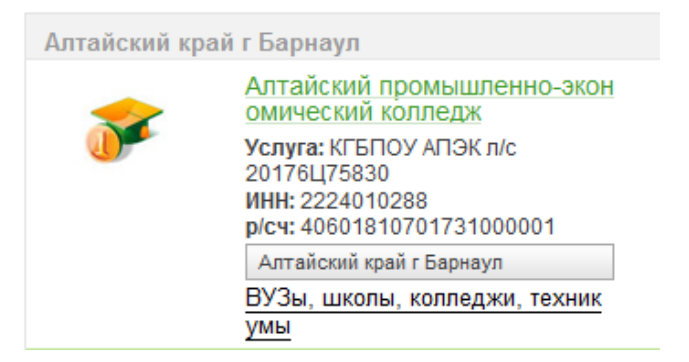

**5. Далее выберите карту списания и укажите ФИО плательщика > Продолжить >Введите адрес плательщика и назначение платежа > Продолжить > Введите ОКТМО** 

**01701000, Код бюджетной классификации (00000000000000000130 для платных услуг или 00000000000000000180 для добровольных взносов)> Продолжить > Заполните данные документа, удостоверяющего личность > Введите сумму платежа > Продолжить** 

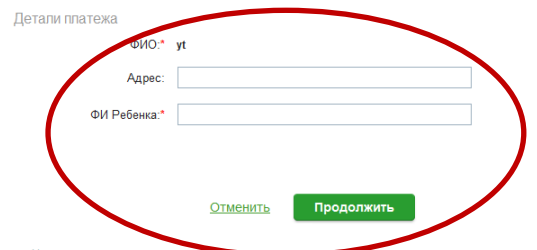

**6. Подтвердите оплату по смс. Распечатайте чек.**

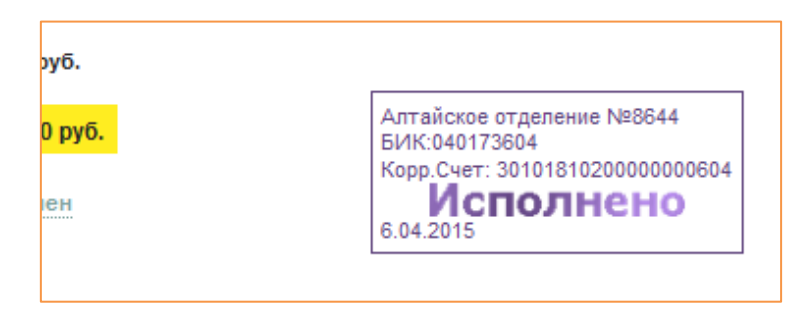

**7. Чек будет доступен в течение двух лет в разделе «История операций».**

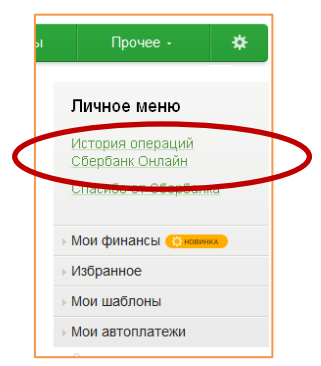

**8. Также чек можно распечатать на устройстве самообслуживания по карте, следуя пунктам меню: Платежи и переводы > История операций > Выберите необходимую операцию > Напечатать чек**

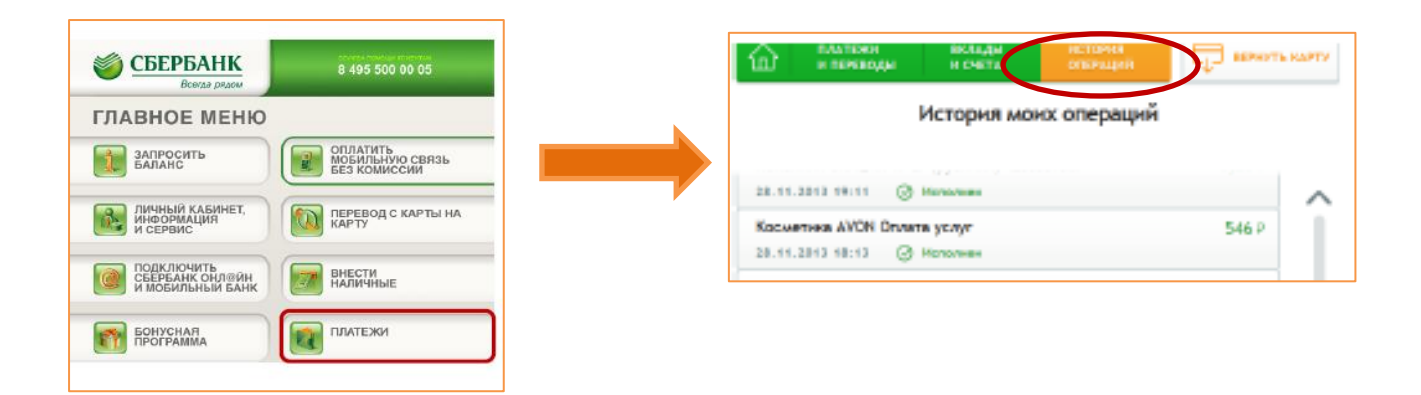